# **VDX Lenders mailing ILL items with Library Shipping Tool**

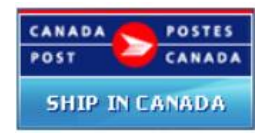

**Presumptions:** You have registered and received your User ID and password to use Canada Post's electronic **Library Shipping Tool** software. Effective July 2016**,** [Canadian Urban Libraries Council](http://libraryshippingtool.ca/en/home/) (CULC) is the administrative body responsible for registering libraries.

**\*NOTE: If you do not have a User ID/password use the CULC link above and follow instructions on "Home" page for applying for login credentials for your library.**

## **Step-by-Step Work Flow for VDX Lenders**

- Step 1: Packaging the Interloan item what paperwork goes inside the book before mailing
- **Step 2: Creating mailing and pre-paid return label with electronic Library Material Shipping Tool**

### **Step 1: Preparing the Interloan Item for mailing**

- 1. Print the VDX generated shipping report with request details and due date and place inside the book/parcel. You will be adding a Pre-Paid Return Mailing label as well.
- 2. Pack the book in a bubble pack envelope or box for mailing. Do not use cloth bags. Leave the end open to add the pre-paid return label that you will be creating.

# **Step 2: Create mailing labels with Library Shipping Tool**

1. Connect to <http://libraryshippingtool.ca/en/canada-post-tool/>

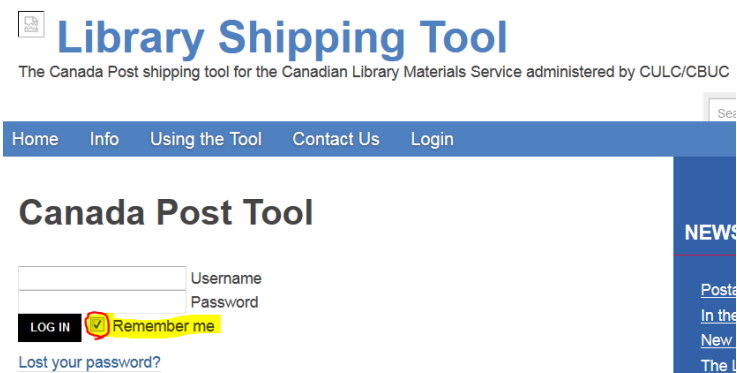

- 2. Enter your library's username and password. This was assigned by CULC, the administrators of the Library Shipping Tool.
- 3. You may want to remove the "check mark" in "Remember Me" so that you have to enter your credentials each time you access the shipping tool. (More secure).

4. After login, select the 'Ship in Canada' icon to open the shipping tool.

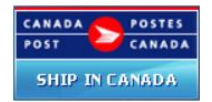

- 5. Complete the on-screen form:
	- (a) **From section** Retrieve your library details from the Address Book, or type in your library name and address details.
	- (b) **To Section** Retrieve the name of the recipient library from the Address Book, or type in name and address details of the recipient library.

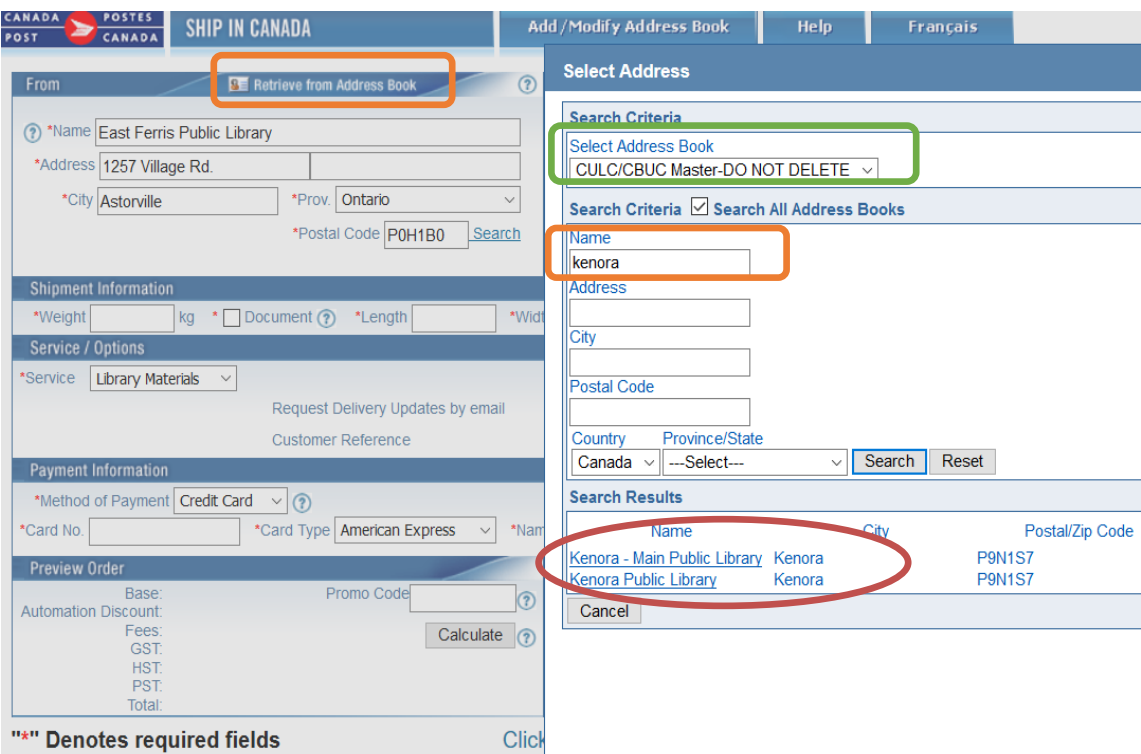

### **Retrieving address details from Address Book vs. typing:**

- Select "Retrieve from Address Book" in the Address bar
- Select "CULC/CBUC Master-DO NOT DELETE" from pop up list of address books.
- Enter search criteria (usually first word or two of library name).
- Select appropriate link in 'Search Results' to populate the block of address fields.

## (c) **Shipment Information** –

• Weigh the parcel to get the KG weight

*Note: You will need an inexpensive weigh scale for the ILL Department if you do not have access to one. Weight accuracy is not crucial given that the rates for Library Material mailings are calculated at 1-kilogram increments. The maximum weight per parcel is 5 kg.*

Use a tape measure to get height x width x length of the parcel in centimeters. "Document" can only be used for flat letter mail.

- (c) **Service Options** 
	- Request delivery updates by email OPTIONAL Enter email address of recipient if you wish to send a notification that you have shipped something.
	- Reference number OPTIONAL Enter a unique reference number. It will appear on the address label as well as the tracking portion that you retain.

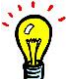

**TIP: Helpful to enter the VDX request number for item you are shipping.**

- (d) **Payment Information** choose Stamps or Credit Card. If credit card, enter card number, full name on card and expiry date.
- (e) **Preview Order** Select "Calculate" button to preview the order.

This will automatically display the cost of your shipment. The calculation is based on postal code to postal code distance and parcel weight. If an error was made, click "Clear".

*NOTE: The price of shipping library materials includes return postage. No postage is required on the return shipment, provided a Library Materials Barcoded Return Label is used. Each shipment must contain only one return label and the label must be used for the return of the original shipment. Photocopies of the return label are not acceptable. If the return shipment is split, the other portions will be treated as separate shipments and subject to the applicable prices for Regular Parcel™ service.*

(f) **Complete Order** – Select "Print Label" to proceed to label generation.

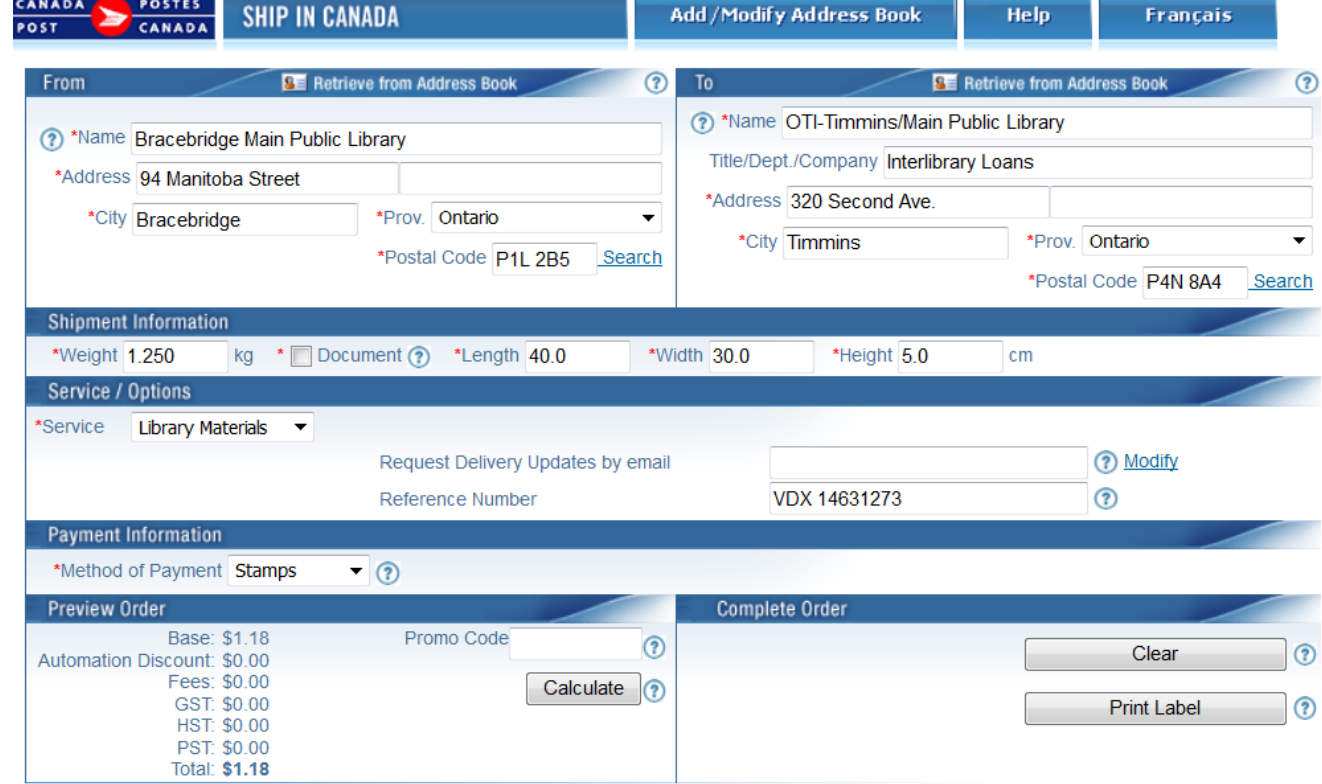

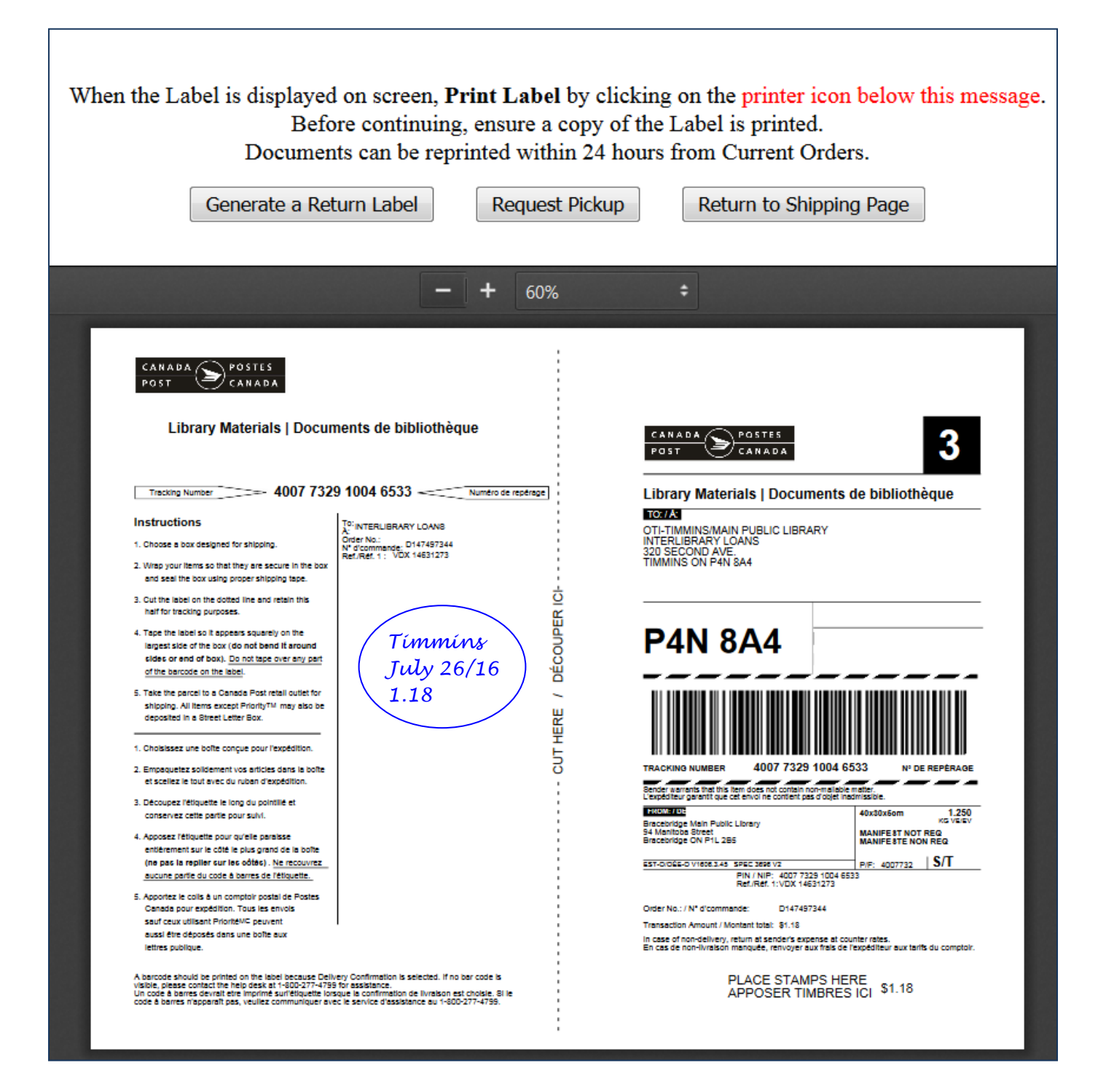

*6.* After printing the ship to label, select "Generate Return Label". Fold the full page PRE-PAID RETURN label and put it inside the book along with the VDX generated packing slip that provides request details and due date.

*IMPORTANT: The borrowing library needs the full page PRE-PAID RETURN label to return the item to the lending library. They will retain the lower Item ID portion with tracking number for their records until such time they are not concerned about needing to track a potentially lost parcel.*

- 7. Use "Return to Shipping Page" link to continue producing labels or minimize the Shipping Tool to your task bar for use later in the day, or close the Shipping Tool if not needed further.
- 8. Affixing label on your parcel
	- (a) Detach along the dashed ---CUT HERE ---line in the middle of the page.
	- (b) Tape the address portion securely to your package, with tape along all four sides. *Note: Be careful not to tape over any part of the barcode on the label. Canada Post scanners need to be able to scan the barcode and tape on the barcode can cause interference.*
- 9. Grab a pen and scribble the destination library name, date and amount of postage on the "Tracking Number" portion of printout that you are keeping. The VDX request number will be on this slip if you entered it in "Reference Number". Retain these slips until there is no need to trace a lost parcel.
- 10. If paying by stamps, the postage amount will be indicated on the shipping label. Affix stamps (postage) in the PLACE STAMPS HERE indicated at the bottom of the label. If you do not have stamps on hand, go to a postal outlet where you will be able to purchase postage and have it affixed to your item.
- 11. Deposit Library Material items at any one of the following locations:
	- (a) at a post office or processing plant
	- (b) in a street letter box when using the Library Shipping Tool and paying by credit card, or when postage is pre-affixed to the label.